## smiths medical

cadd<sup>"</sup>

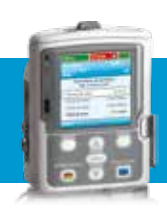

Pompe à perfusion ambulatoire CADD®- Solis VIP

Mode Intermittent

## **PROGRAMMATION NOUVEAU PATIENT**

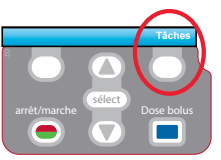

1. Pour démarrer la programmation, appuyer sur le bouton Tâches.

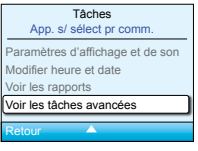

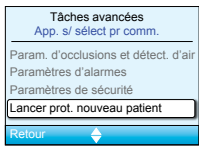

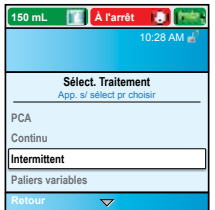

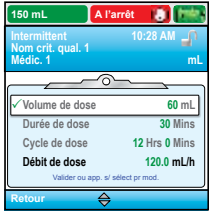

- 2. Avec **V** sélectionner Voir les tâches avancées + **Select** .
- 3. Avec  $\bullet$ , sélectionner Lancer prot. nouveau patient +  $\mathsf{S}_\mathsf{select}$ .
- 4. Entrer le code de sécurité  $\blacksquare$  ou  $\blacksquare$  + **Select**
- 5. Avec **D** ou **A**, sélectionner Continu + **Select** Sélectionner [Progr. manuel] ou un protocole existant + **Select** Si protocole, sélectionner le nom de la molécule + **select** .
- 6. Sélectionner Oui pour confirmer le choix. Sélectionner Revoir pour voir les paramètres de la pompe.

```
Volume de dose: volume dose à perfuser
Durée de dose: durée nécessaire pour perfuser la dose
Cycle de dose: durée entre le début d'une dose et le début de la dose suivante
Dose suivante: indique l'heure à laquelle la prochaine dose va débuter
```
- 7. Ensuite, ajuster chaque paramètre de programmation. Sélectionner un paramètre +  $\frac{f_{\text{select}}}{f_{\text{select}}}$  puis  $\bigcirc$  ou  $\bigcirc$  et enfin Confirmer.
- 8. Vérifier que chaque paramètre est validé. Le symbole  $\checkmark$ apparaît sur la gauche + Suivant.
- 9. Retirer la pince bleue et connecter la tubulure. Suivre les instructions de la pompe jusqu'au démarrage.
- 10. Démarrer la pompe.

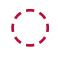

## Changement de consommable

Même volume à perfuser, même programmation

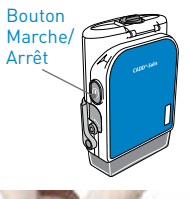

1. Allumer la pompe.

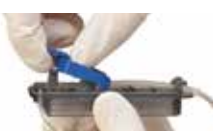

- 2. Retirer la pince bleue puis fixer le consommable à la pompe.
- 3. La pompe demande Purger la tubulure? Sélectionner Oui pour purger la tubulure. Sélectionner Non si la tubulure a été purgée manuellement.
- 4. La pompe demande Réinitialiser volume résiduel à XXmL? Sélectionner Oui pour confirmer.
- $\overline{5}$ . Entrer le code de sécurité avec  $\overline{7}$  ou  $\overline{4}$  + **Select** si besoin.
- 6. Suivre les instructions pour purger la tubulure.
- 7. Démarrer la pompe.

DOCUMENTATION DESTINÉE AUX PROFESSIONNELS DE SANTÉ. LES PRODUITS DÉCRITS PEUVENT NE PAS ÊTRE ENREGISTRÉS OU DISPONIBLES À LA VENTE AU CANADA OU DANS D'AUTRES PAYS.

**Smiths Medical ASD, Inc.** Minneapolis, MN 55442, USA Phone : +1-614-210-7300 **www.smiths-medical.com**

**Smiths Medical France** 3, rue du Pont des Halles 94656 RUNGIS Cedex Tél: +33 (0)1 58 42 50 00 Email: france@smiths-medical.com **EC Authorized Representative** Smiths Medical International Ltd. TN25 4BF, UK Phone: +44 (0) 1233 722100

**MPAUCA-1643**

smiths medical

Find your local contact information at: www.smiths-medical.com/customer-support

Smiths Medical appartient à Smiths Group plc, une entreprise mondiale axée sur l'innovation technologique. Veuillez vous reporter au mode d'emploi/manuel de l'opérateur pour obtenir une liste complète des indications, contre-indications, avertissements et mises en garde. CADD et le logo Smiths Medical sont des marques commerciale de Smiths Medical. Le symbole ® signifie que la marque a été déposée auprès de l'office des brevets des États-Unis et dans d'autres pays. Tous les autres noms et marques mentionnés sont des marques de commerce ou de service de leurs propriétaires respectifs. Les produits référencés sont marqués CE. ©2018 Smiths Medical. Tous droits réservés. IN193591FR-012018